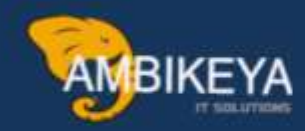

# Material Ledger Activation in S/4 HANA

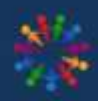

**SAP Knowledge Hub** 

We Are Here to Boost Your Career Corporate Training || Classroom Training || Outsourcing

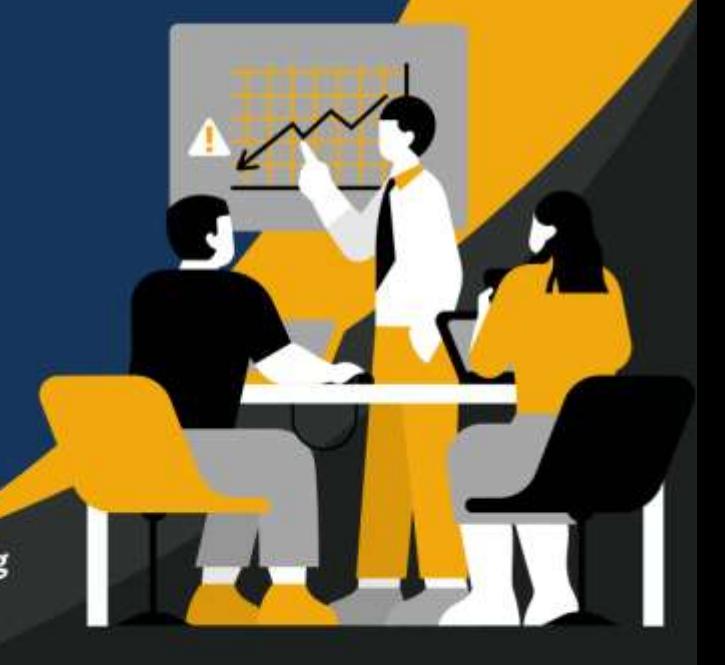

info@ambikeya.com||www.ambikeya.com||+917746805189

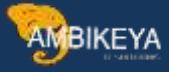

#### Material Ledger Activation in S/4 HANA

Material Ledger is a Tool that collects transaction data for materials whose master data is stored in material master. The material ledger uses this data to calculate prices to valuate these materials. The material ledger is the basis of actual costing.

Material Ledger in S4 HANA serves two purposes of Actual Costing & Parallel currencies/Valuation. The objective of parallel currencies or valuation makes the material ledger in S4 HANA as a sub-ledger for inventory valuation. To achieve this objective material ledger is a mandatory in SAP S4 HANA.

Material Ledger activation is Mandatory in S4 Hana Technically Not Functionally. But if we are not activating then we face the error while creating Material Master Data.

When we starting Creating Material Master Firstly in SAP S/4 Hana we are facing below error like Material Ledger must be set productive for valuation area GS01

For Example, we are Creating Material Master for Plant: - GS01 & Storage Location: - ROH1 for this Plant Material Ledger Not Activated. Then it will not allow to create material master without this activation.

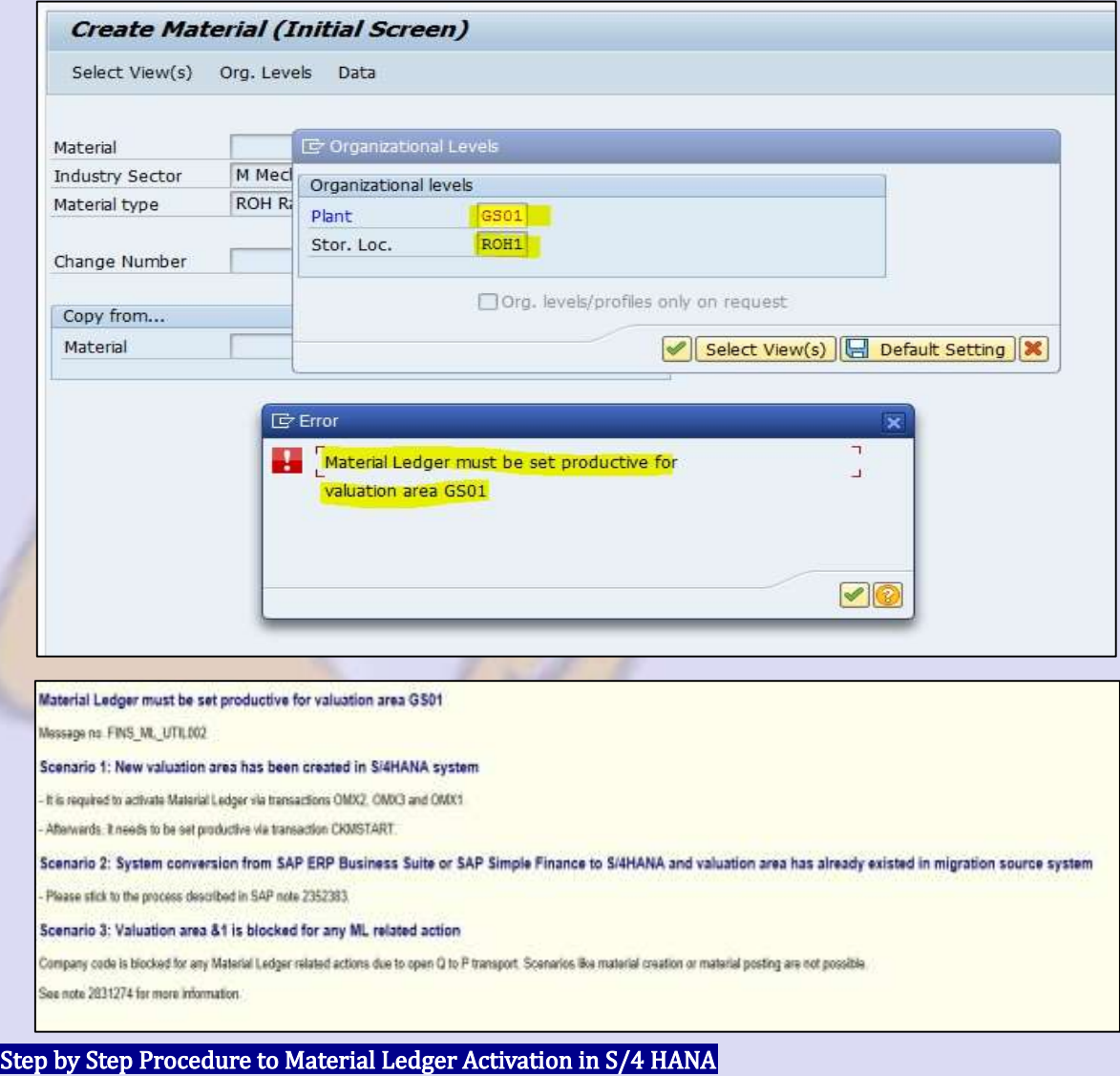

#### Step 1:

#### Define Material Ledger Type by using T-Code:-OMX2

Enter T-Code in command field. Below screen opens.

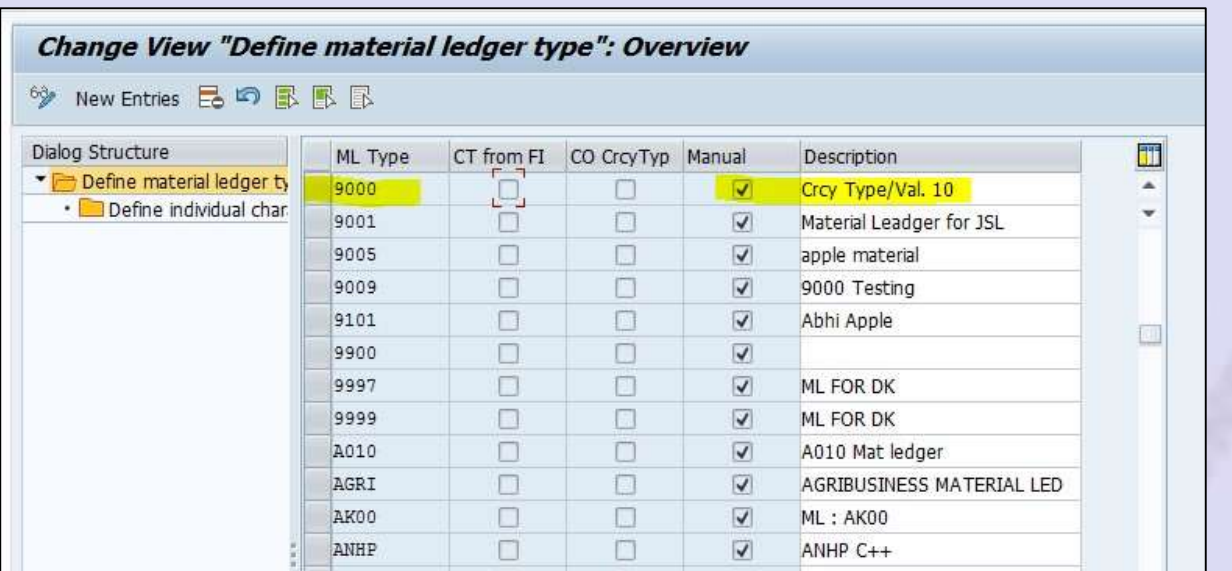

**AMBIKEYA** 

Click on New Entries you can create New ML type. Here 9000 is Standard ML Type.

Here we are using this for Plant: - GS01 for Material Ledger Activation.

Below is the Process of Creating ML Type for Reference only. It's a part of Controlling.

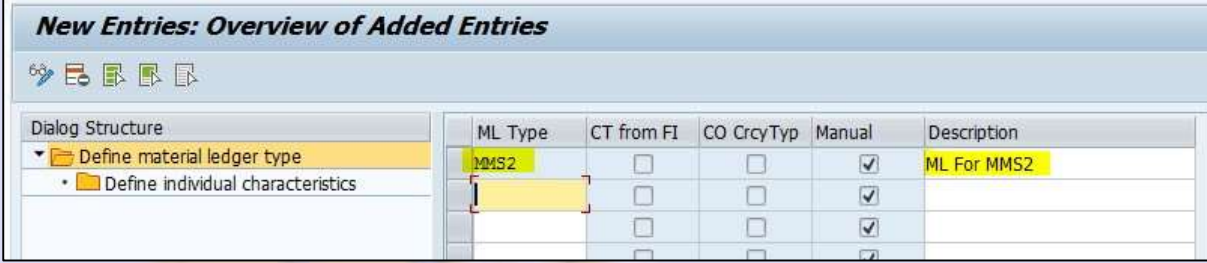

Enter Material Ledger type as per requirement here I am entering MMS2 which is same as my plant name. Save the Data.

Select the ML type & Double Click on Define Individual Characteristics as shown below.

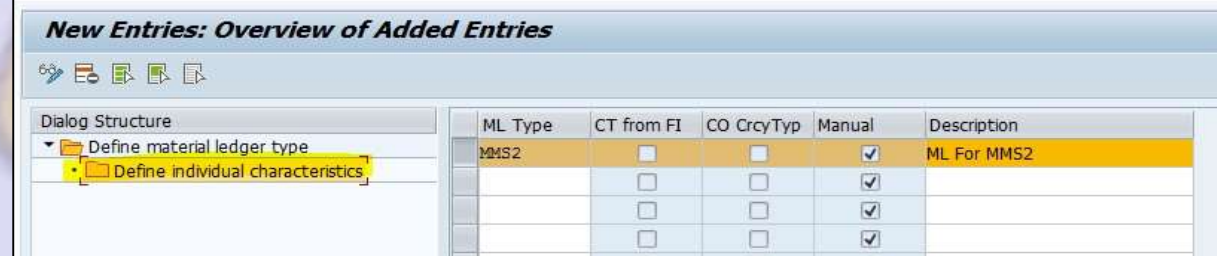

By double click on this below screen opens.

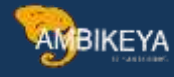

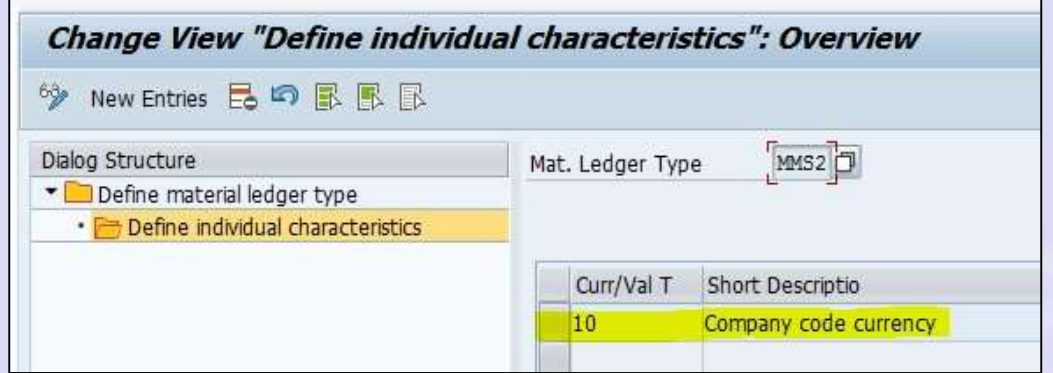

By default, it will take Company Code Currency as above shown.

If you want to your Material Ledger open for Multiple Currency you can add currency here by click on New Entries here as below.

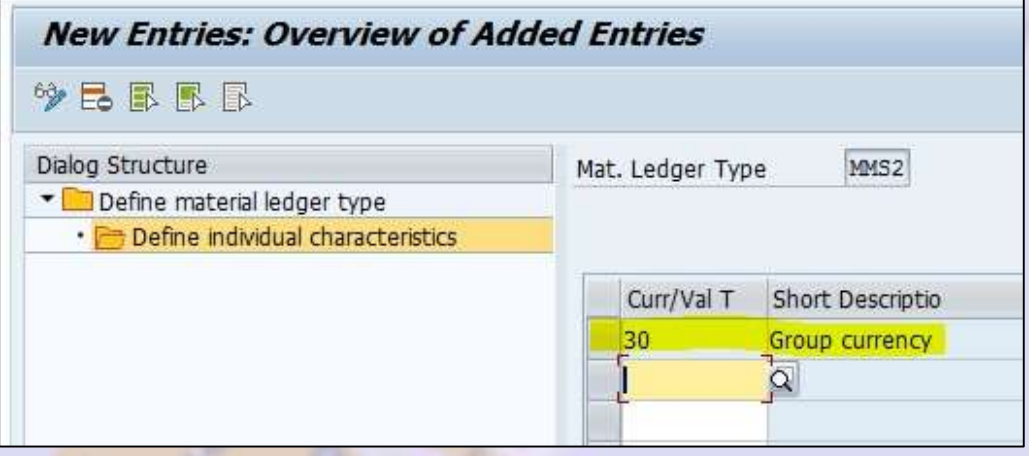

Here we are adding Group Currency.

Save the data.

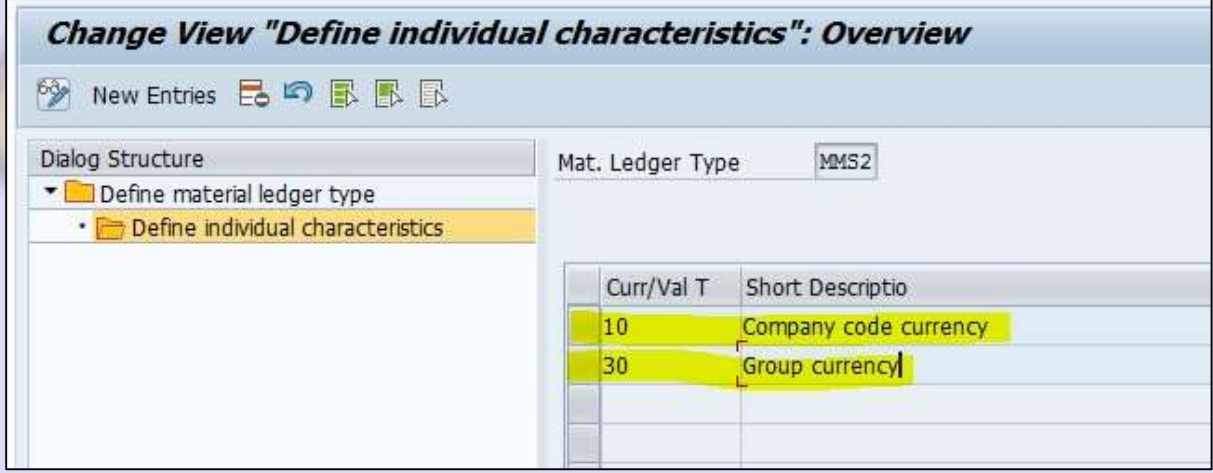

Like this we have multiple currency for ML here.

Like this we can Create ML Type but it's not our Part.

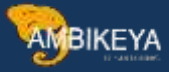

# Step 2:

### Assignment of Material Ledger to Valuation Areas by using T-Code:-OMX3

Enter T-Code in Command field below screen opens.

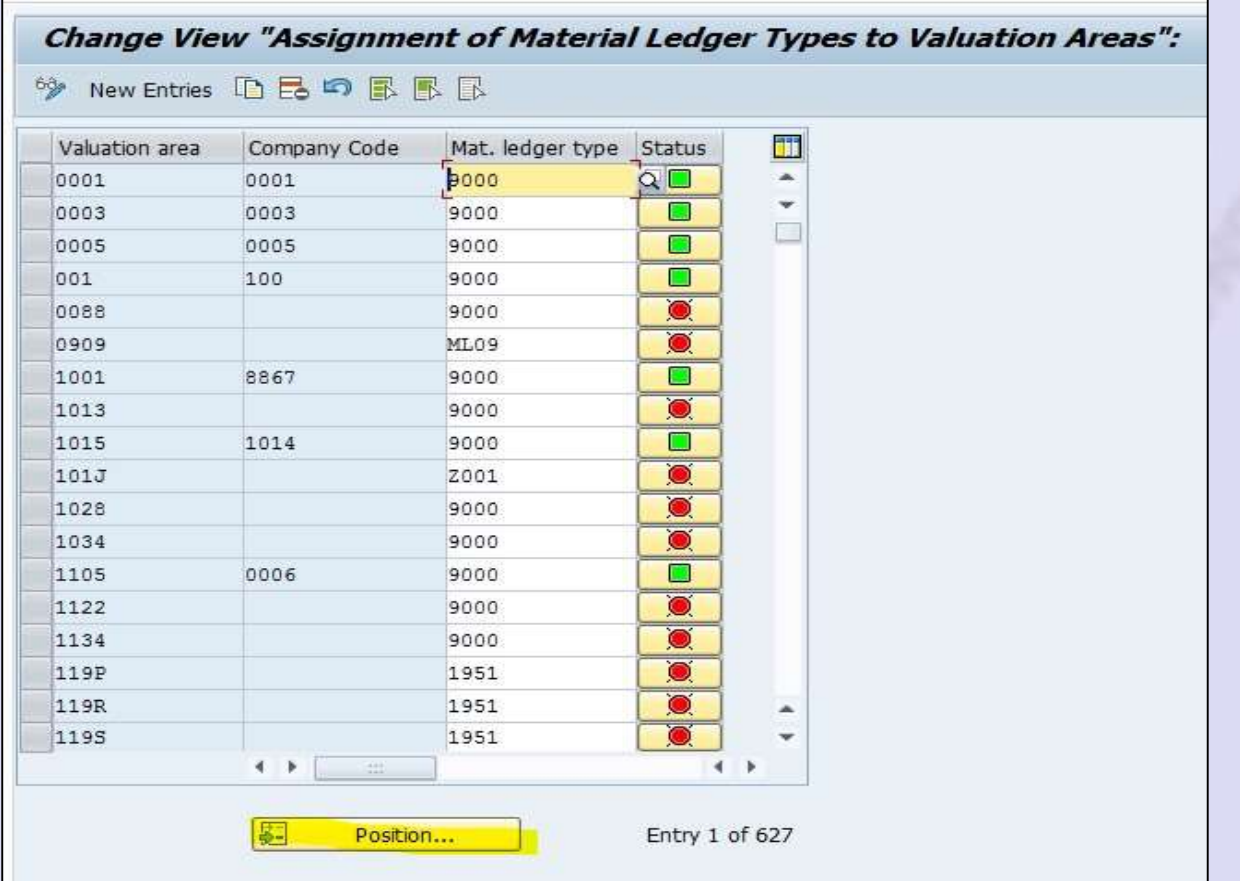

Click on Position & Enter Valuation area as Plant.

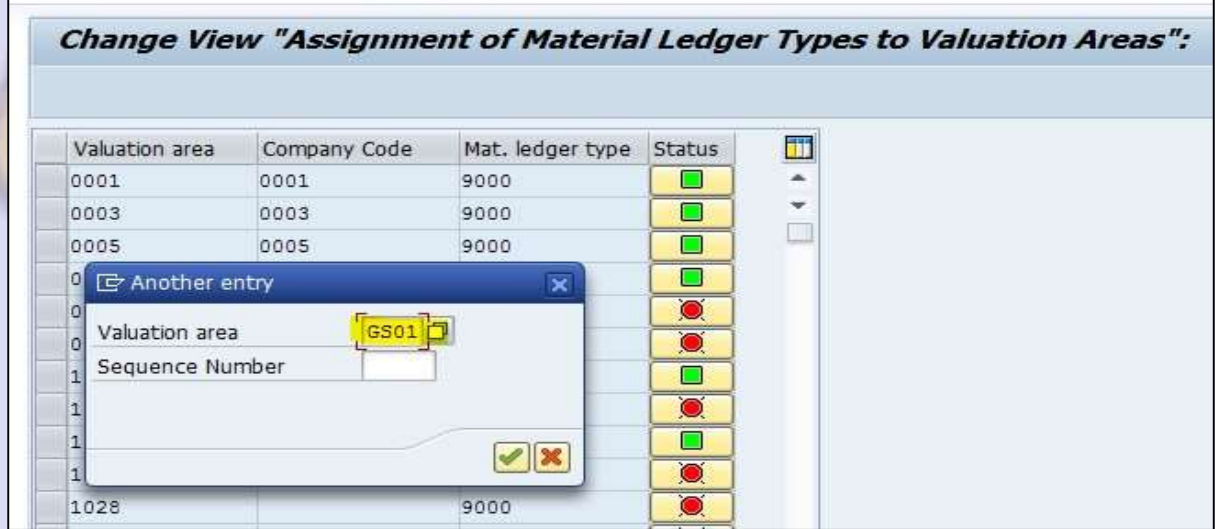

Right Click on it below screen opens.

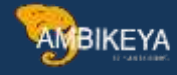

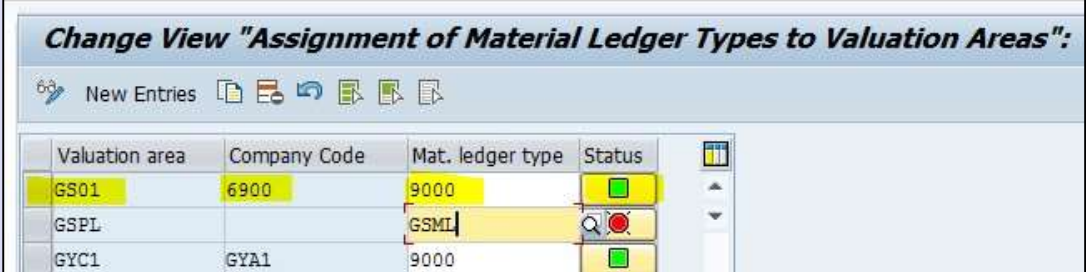

As above shown Assignment of Material Ledger Type to Valuation Area is done. If not, then enter the ML type here & Save the data.

#### Step 3:

# Activation of Material Ledger by using T-Code:-OMX1

Enter T-Code in Command field below screen opens.

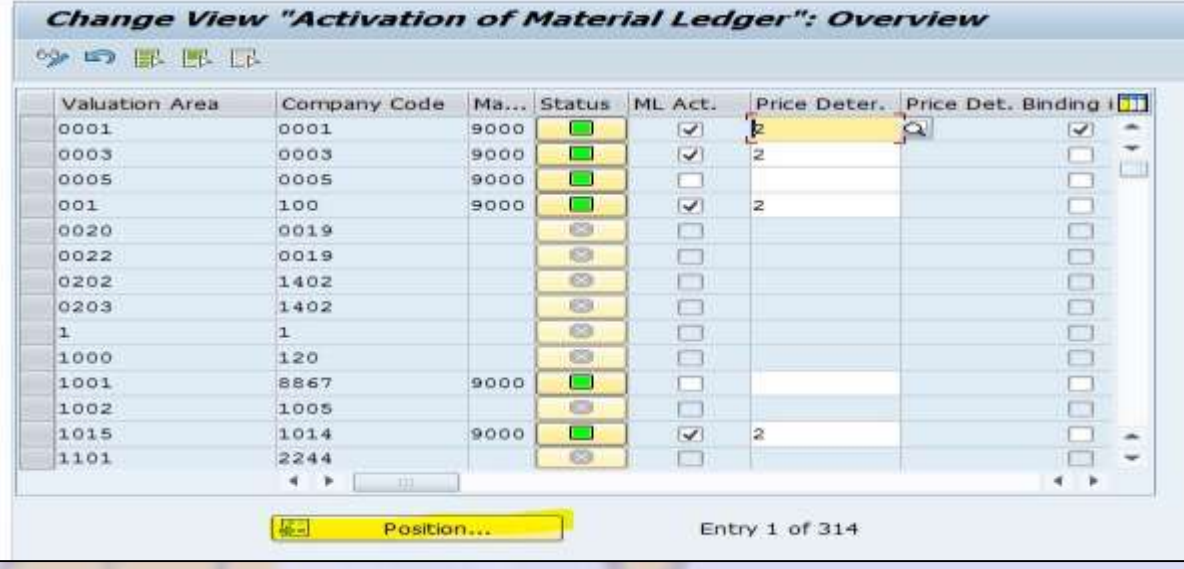

Click on Position. Enter Plant as Valuation Area.

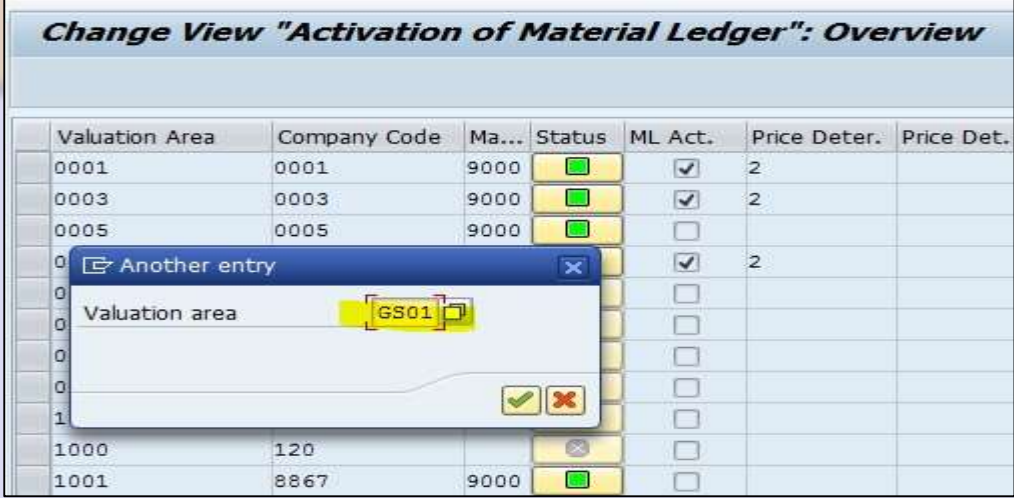

Tick on right mark. Below screen opens.

**AMBIKEYA** 

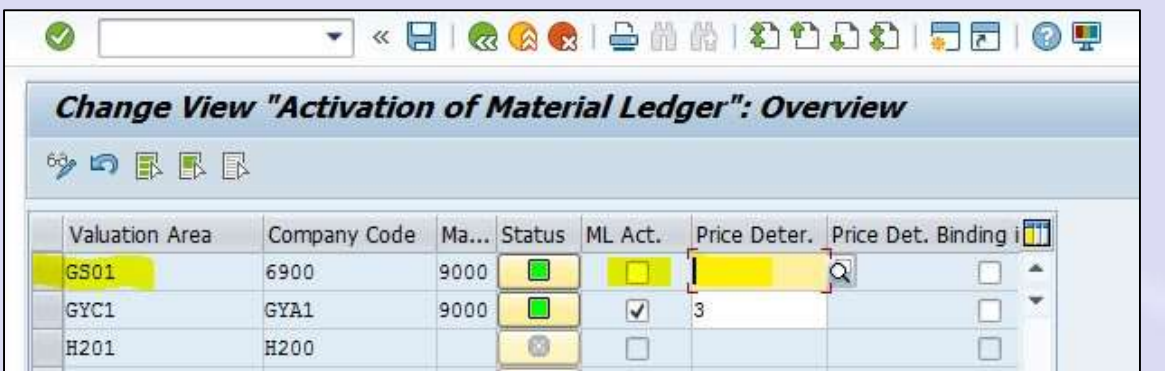

Activate ML by Click on it as below shown.

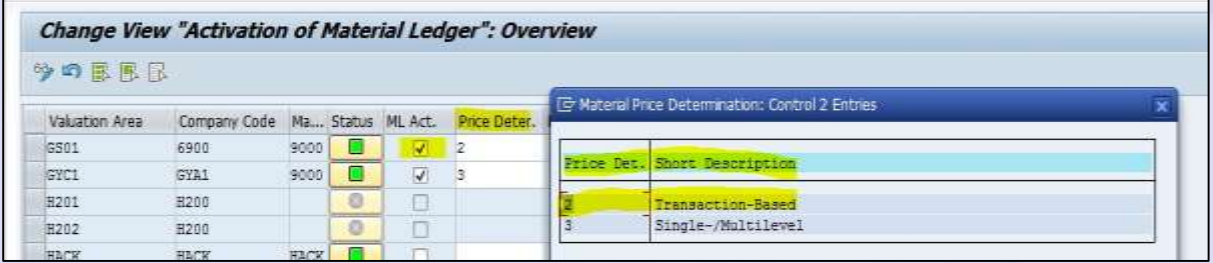

Save the data.

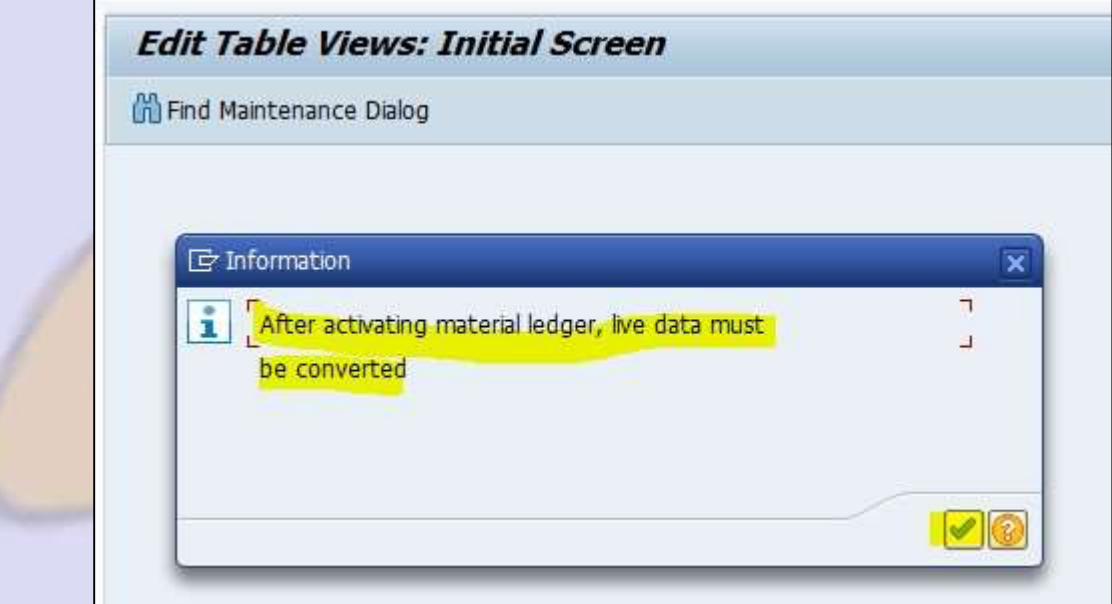

Click on Right tick. Data was saved.

#### Step 4:

Production Startup of Material Ledger by using T-Code: -CKMSTSRT

Enter the T-Code in Command Field below screen opens.

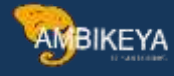

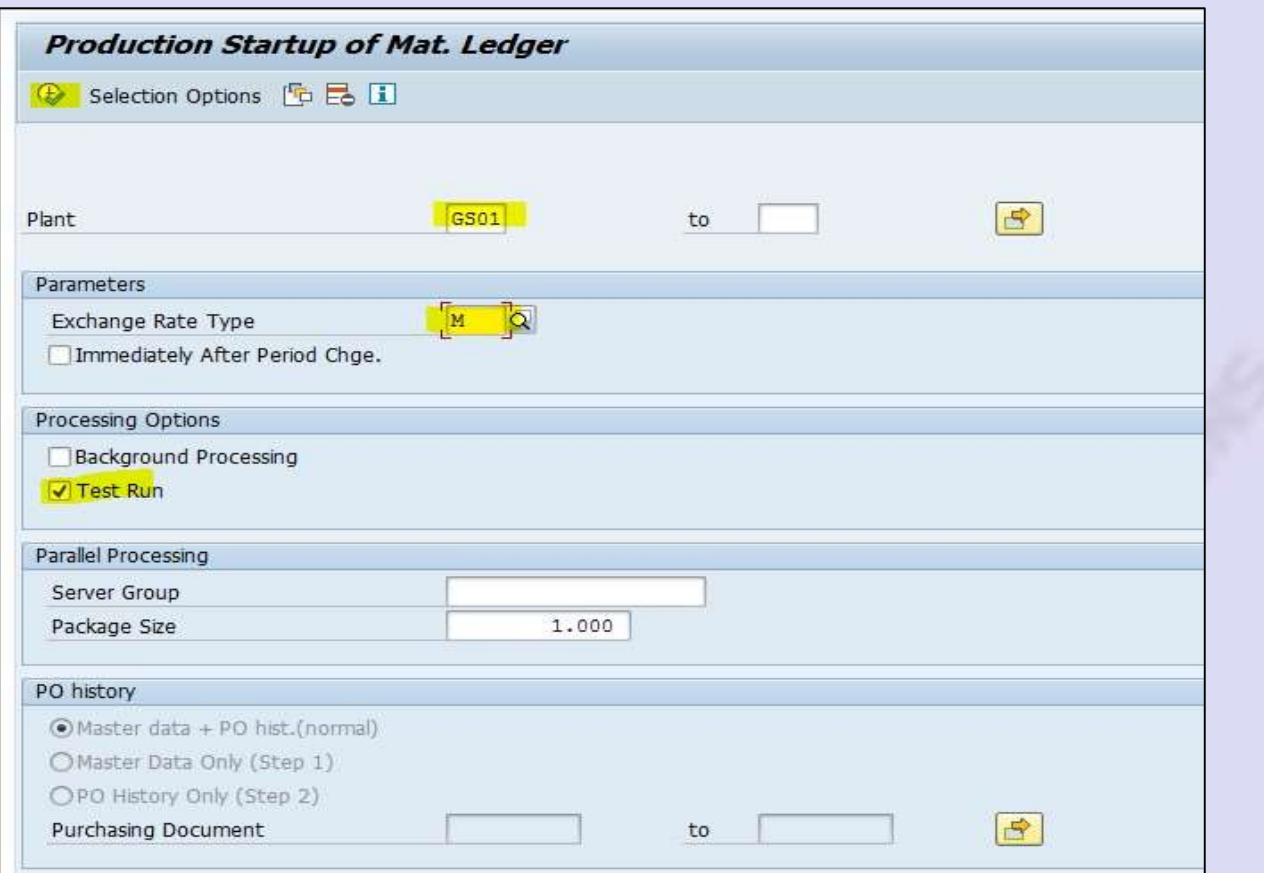

Enter Plant here as above shown & Test Run for Checking Purpose. Execute.

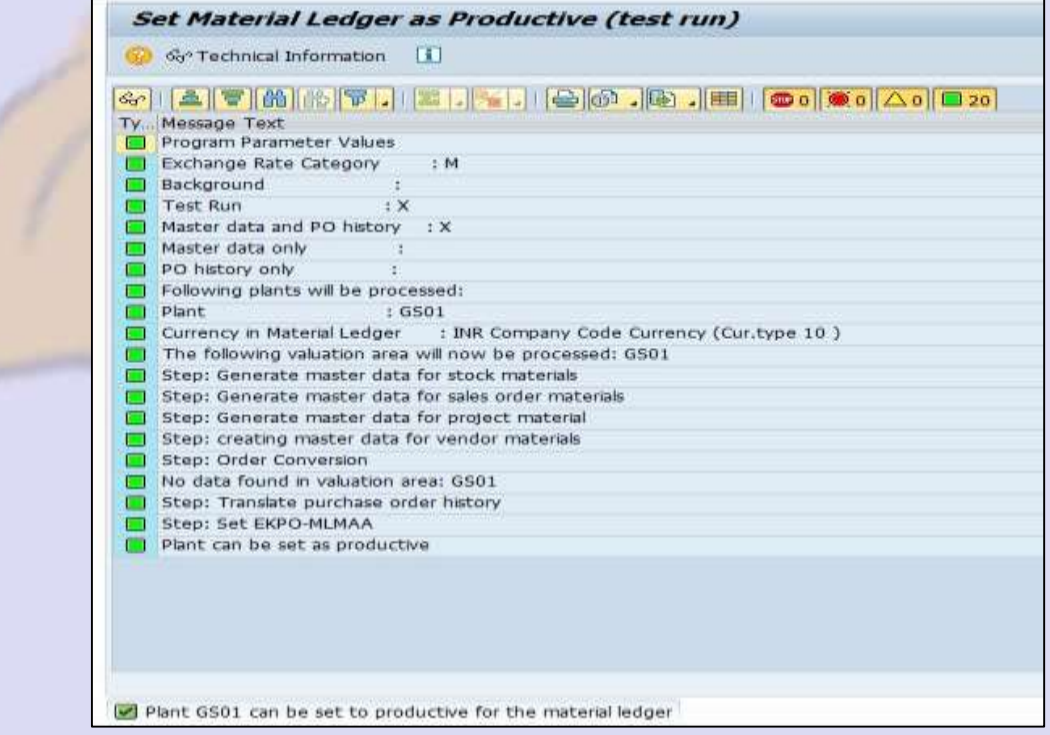

It shows No Error in Activation ML for Plant: - GS01

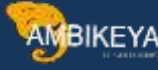

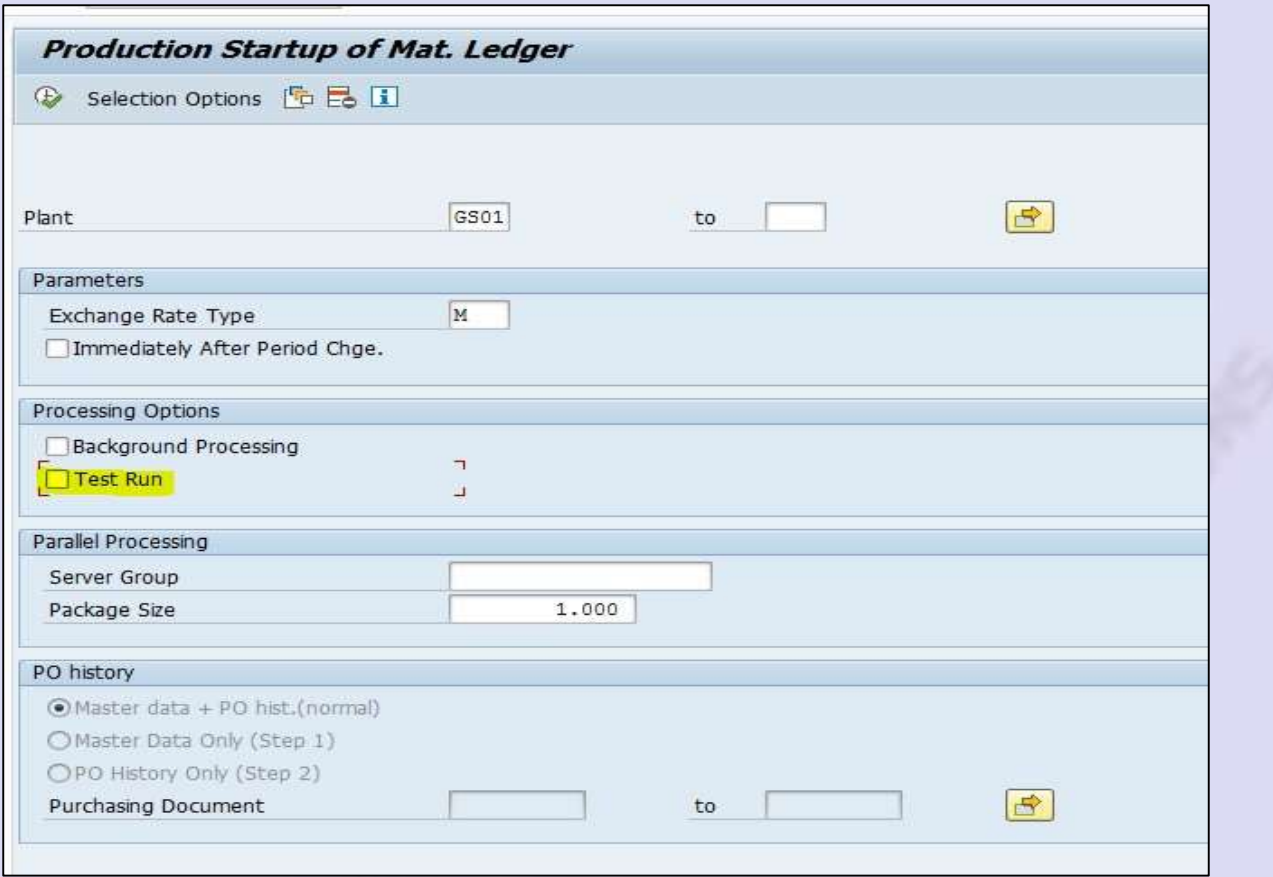

#### Remove this Test Run tick & Execute.

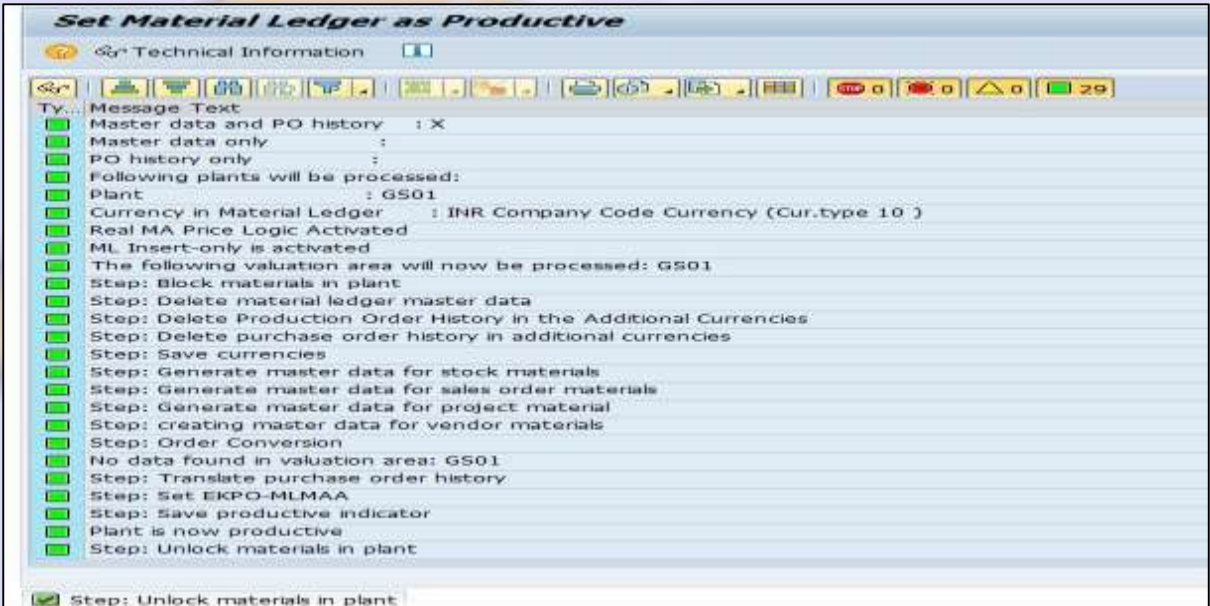

Now Material Ledger Set Productive for Plant: - GS01

# Now Create Material Master by Using T-Code: - MM01

Enter T-Code in Command Field. Select basic view for Material Creation.

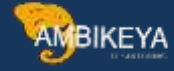

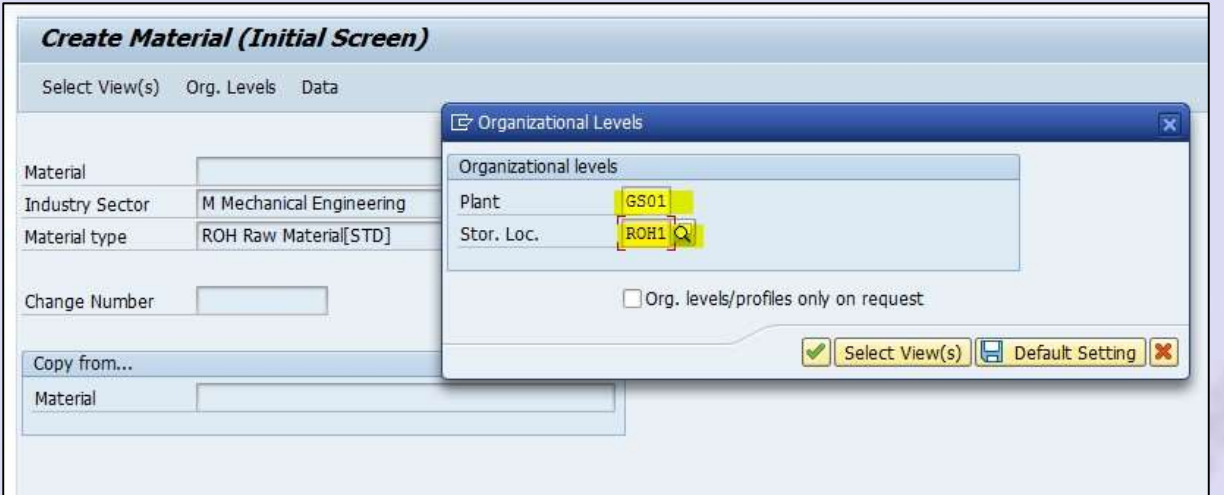

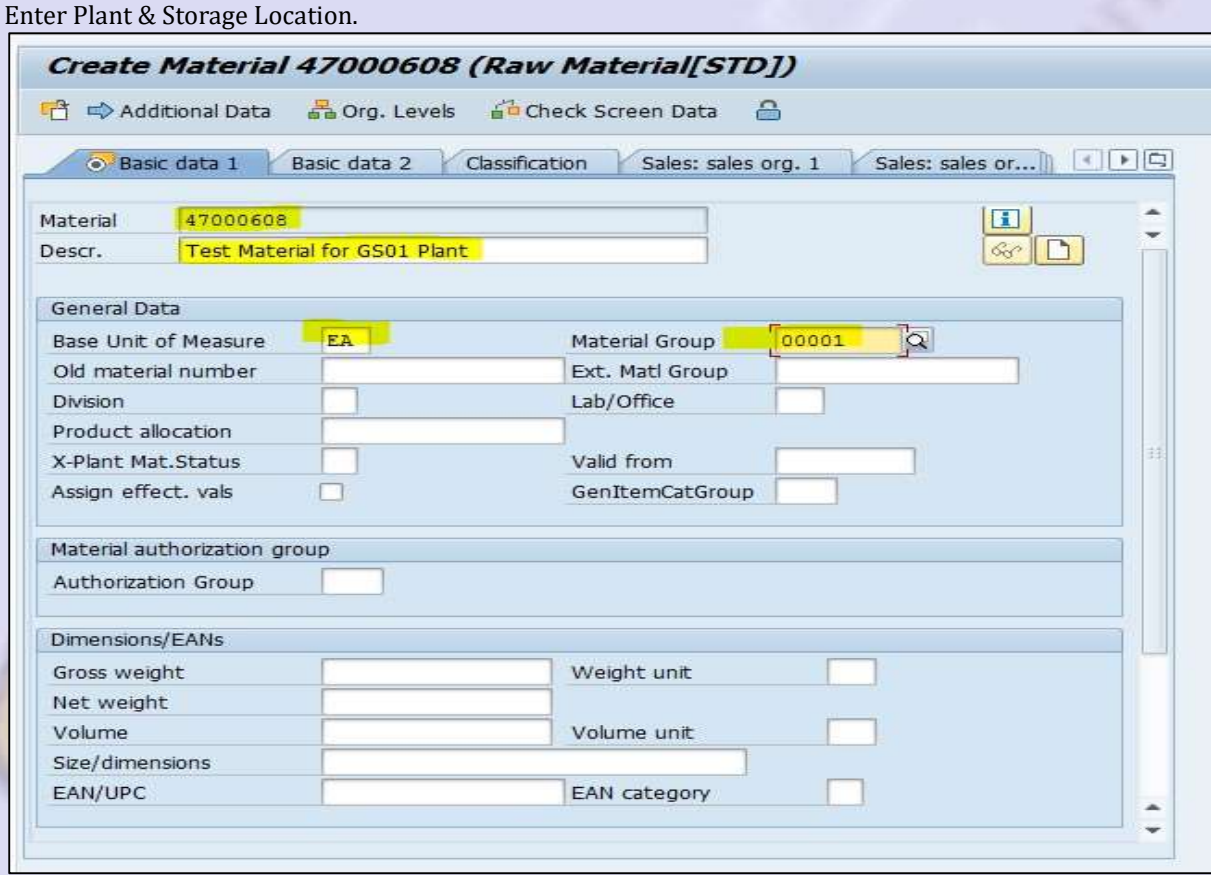

Now we are able to Create Material master in Plant: -GS01 as we are activated Material Ledger.

Enter All required details for Material Master & Create Material.

Material 47000608 created.

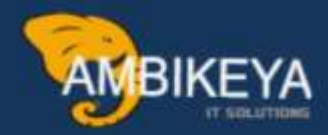

# **THANK YOU**

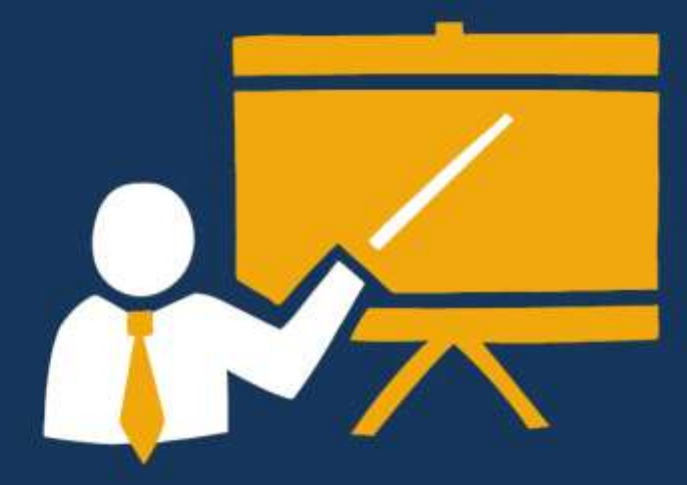

- Corporate Training
- Instructor LED Training
- Seminars & Workshop Internship
- · Mock Interview
- **Customised Courses**
- Project Support For Implementation
- Staff Augmentation And Talent

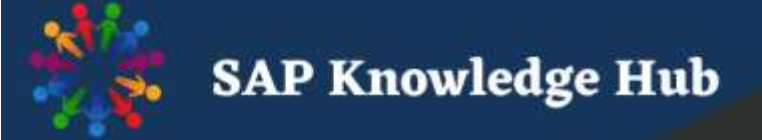

info@ambikeya.com||www.ambikeya.com||+917746805189